# **Getting around in Linux/Unix**

**Alan M. Durham Computer Science Department University of São Paulo, Brazil alan@ime.usp.br**

03/27/03 Prof. Alan Durham - IBI5011 Introd. à Comp. para Bioinformática - USP

# **Logging in: everyone is a user**

- Unix/linux is not a operating system for a *personal* computer
- many users/many accounts
- to provide security each user is given an account name
- each account has a password
- a note on passwords
	- many programs to break passwords
	- bad passwords
		- any word in english or portuguese
		- any date
		- name of any person
	- hint: use a combination of letters (upper and lowercase) and numbers
	- maybe intermingling a word with algarisms of a date/phonenumber

#### Files and directories

- directory  $\sim$  folder
- all files of all disks in a single directory tree, no letters
- all addresses start with "/", the root directory
- an address is called a "path"
	- /home/alan/courses/introLinux/presentation.ppt
	- /usr/bin/perl
- relative path vs. absolute path
	- when we are "in" a directory we can use local names without the complete path
		- courses/introLinux/presentation.ppt
- when a user logs in he goes to his *home* directory
	- /home/*userName* in most Linux systems
	- /home/userName is the users *current* directory

#### Permissions: protecting data

- if we can write a path to everyone's files, how do we protect data?
- each file/directory has a set of permissions
	- reading
	- writing
	- executing
- three groups of people
	- the owner
	- the group
	- the world
- for *each* file and directory we can set or reset each type of permission for each group

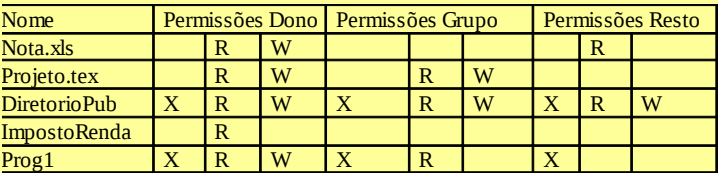

#### The shell

- Windows and Icons are fine, but cumbersome to use
- when we know the system, easier to type commands
- Linux can work in text mode
- program that "collects" user commands is called *The Shell*
- in graphical mode, we can have a window with the shell
- when we enter the system in text mode, shell is installed automatically
- many different shell programs, user can choose the preffered one
- we will use *bash, (bourne again shell)*

#### Some basic shell commands

- basic structure
	- <*command>* [-options] ...
- *ls:* listing existing files in current directory
	- short listing: *ls*
	- list all files: *ls -a*
	- detailed list: : *ls -l*
	- all of the above: *ls -la*
- *cd:* changing the current directory
	- to a subdirectory: *cd cursos/ibi5011*
	- giving complete path: *cd /home/aluno1/ibi5011*
	- to the next directory above: *cd ..*
- *echo:* printing something in the screen
	- *echo "alan"*

#### Some basic shell commands

- *cat:* inspecting a file
	- *cat /home/alan/ibi5011/arquivoMisterio1*
	- *cat /home/alan/ibi5011/arquivoMisterio2*
- *more:* inspecting a file, a page at a time (space bar shows next page)
	- *more /home/alan/ibi5011/arquivoMisterio2*
- *cp:* copying a file
	- *cp /home/alan/ibi5011/arquivoMisterio2 meuArquivoMisterio*
	- *cp meuArquivoMisterio meuArquivoMisterioBak*
- *mkdir:* creating a new directory
	- *mkdir meusExemplos*
	- *mkdir /home/eu/temp*

#### Some basic shell commands

- *rmdir:* removing a directory (cannod be reversed!!!!)
	- rmdir /home/eu/temp
- *rm:* removing a file (cannot be undone!!!!)

– *rm* 

#### *Exercise*

- **look at the files in /home/alan/basicUnix/exercise1**
- **create a directory** *exercise1* **in your account**
- **copy to the new directory, the files in the old directory that contain a date**

#### *Exercício*

- *invesigue os arquivos do diretório /home/alan/ibi5011/exercise1*
- *crie um diretorio "exercicio1" em sua conta*
- *crie um diretorio "temp" em sua conta*
- *copie neste novo diretório todos os arquivos do primeiro diretório que contém alguma data*

#### *Some basic commands*

- the bash shell has automatic completion, just press <TAB>
- completion is used for command names and for file names
	- try: more /home/alan/bas<tab>/exe<tab>1/<tab>1
- pressing <tab> twice gives you all options
	- more /home/alan/ibi5011/exercise1/<tab><tab>

#### Input and output

- **in Unix(Linux) the** *standard output* **of a command or program is the terminal**
- **the** *standard input* **of a program is the keyboard**
- **we can** *redirect* **the output of a program to a file**
- **just put ">" after the command and type a file name.**
	- **using** *echo* **to create a file:**

**echo "Alan: Rua do Matao, 1010, Cid Universitaria, 3091-6299" > alanAddress**

- **saving long output to see later**
	- **ls -l /usr/bin ls -l /usr/bin > temp/saida1 more saida1**

#### Dealing with permissions

- to change the permissions on a file you use the command *chmod* chmod <who><operation><permission>
- who:
	- u: owner
	- g: group
	- o: rest of the world
	- a: all
- operation
	- "+" : add permission
	- "-" : remove permission
- permission:
	- $-$  " $x$ " : execute
	- "r": read
	- $-$  "w": write

#### Examples (guess what they do)

- chmod u-r misteryFile1.txt
- chmod a+w misteryFile2.txt
- chmod g-r misteryFile3.txt

### Exercise

- create a file with your name in our home directory, writing a small poem in it
- check the file's protection
- protect the file, preventing anyone from reading it
- create a new directory named *temp*
- create inside this directory a copy of all "mistery" files
- "go into" the new directory, making it your current directory
- try the command
	- cat misteryFile.txt misteryFile2.txt > outFile
- what happened?

03/27/03 Prof. Alan Durham - IBI5011 Introd. à Comp. para Bioinformática - USP

1

#### Exercício

- **crie um arquivo com o seu nome no seu diretório, colocando nele um verso qualquer.**
- **veja qual a proteção do arquivo.**
- **proteja o seu arquivo, impedindo que o resto do mundo possa lê-lo**
- **crie um novo diretório na sua conta com nome "temporario".**
- **faça neste novo diretorio uma copia de todos os aquivos com nome "arquivoMisterio...""**
- **faça do novo diretorio seu diretório corrente**
- **experimente o comando:**
	- **cat arquivoMisterio1.txt arquivoMisterio2.txt > saida**
- **o que aconteceu?**

03/27/03 Prof. Alan Durham - IBI5011 Introd. à Comp. para Bioinformática - USP

#### Exercício

- remova seu diretorio "temporario"
- · foi fácil?

#### Looking for help: man, apropos

- most programs in Linux/Unix offer an on-line manual
- man <program name>
- try to type: "man ls" and find some new option
- also unix provides a command finder
- typing
	- apropos <word>
- will show all manual entries that contain that word
- try
	- apropos browser

#### Wildcards in unix commands

- In unix you can use special character to help you
- "\*" means any sequence of character.
- "?" means any character
- Examples
	- ls \*.ppt lists all files that end with ".ppt"
	- ls a\*.fasta -lists all files where the name start with an "a" and end with a ".fasta"
	- cat \*.fast? lists the contents of all files that end with "fast" followed by any character.
- Go to the directory where you put the mistery files
	- Try: ls \*.txt
	- Try:  $ls$  m<sup>\*</sup>
	- Try :  $ls *2.txt$
	- Try: ls misteryFile?.txt

03/27/03 Prof. Alan Durham - IBI5011 Introd. à Comp. para Bioinformática - USP

1

#### Other unix commands

- where am I?
	- **pwd : prints your current absolute path**
- who is around?
	- **who: prints other users in your machine**
- where is that file?
	- **find** <path> **-name** <name>
	- find . "\*.ppt"
- what is the name of that file?
	- **grep** <patern> <files>
	- grep "forces" \*
- Counting words and lines in a file
	- **wc <file name>:**
	- wc misteryFile1.txt

03/27/03 Prof. Alan Durham - IBI5011 Introd. à Comp. para Bioinformática - USP

#### Using find and grep with wildcards

- we can use "wildcard"characters to make searches more general
- "\*" is the main one, means any set of characthers
- ex:
	- find /home/alan -name "\*.ppt" : finds all powerpoint files in my account
	- grep human \*.txt : look for the word "human" in all the files in my directory.

#### Exercise

- look which of the mistery files contain the word "forces" using grep
- find all the files with names ending in ".txt" in your directory using find

#### Some more stuff

- how big is my file?
	- wc <file\_name>
- how big is each txt file of mine?
	- $-$  wc  $*$  txt
- You can joing commands together using a "pipe"
	- a cute use of it: finding how many files there are in a directory ls /bio/home/ | wc
	- You can use grep and ls together
		- ls \* | grep ppt

#### Exercise

• count how many lines in your mistery files have the word "forces"

#### Even more stuff: usint multitasking

- Unix/Linux actually runs many programs at the same time
- You can make many programs run at the same time youself, there are some commands you can use for it
- stop the current program for a while
	- C-z
- That last program? Run it in the background
	- bg
- Bring the last program back
	- fg
- Which programs did I ask you to run?
	- jobs

#### You can use bg and fg with any running program, using its number:

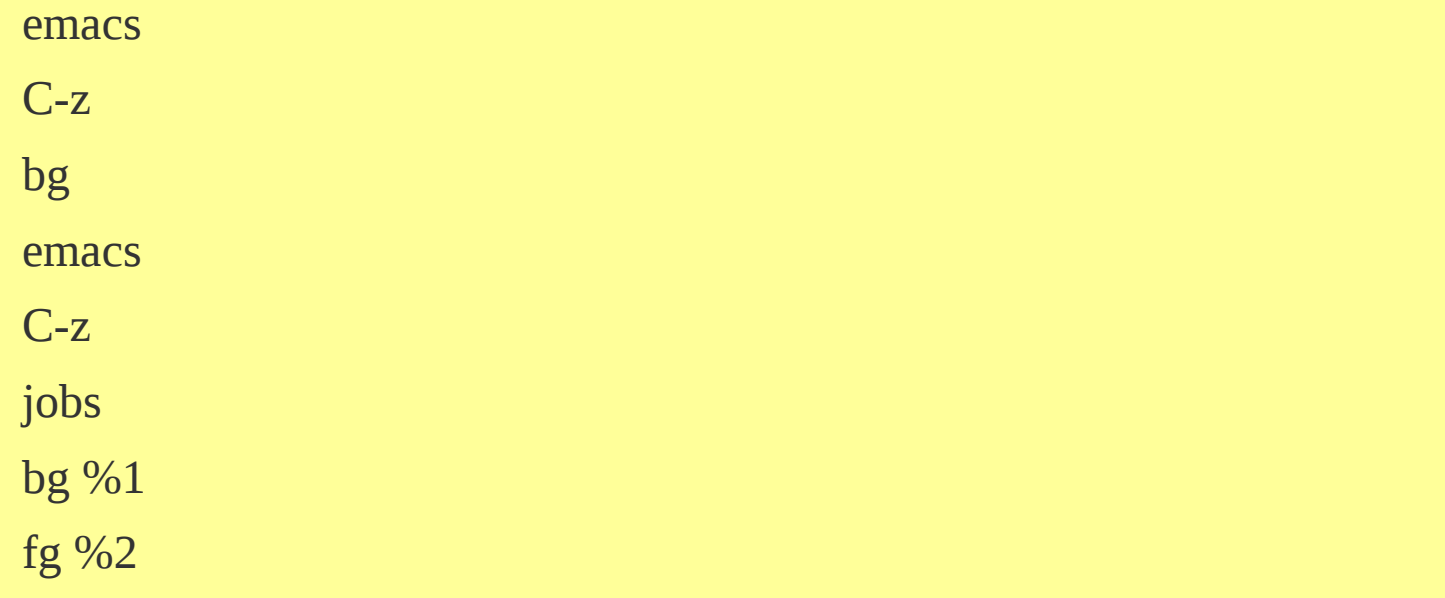

#### A modal editor: emacs

- modes for perl, C, java, html, diretories, latex, etc.
- the most used modal editor in Linux/Unix is *Emacs*
- emacs works both on graphical mode and text mode
- emacs is configurable (if you know lisp programming)
- emacs has modes for most programming languages
	- C, C++
- a modal editor is a text editor capable of working in "modes"
	- Java
	- Pascal
	- Perl
	- Python
	- Fortran, etc
- with emacs in a graphical environment you can work with the mouse or use only the keyboard
- 03/27/03 Prof. Alan Durham IBI5011 Introd. à Comp. para Bioinformática - USP • emacs also runs on windows

1

#### Using emacs

- to start emacs just "call it" typing emacs
- basic editing in emacs is very intuitive
	- use arrows, "pg up"and "pg down"to move cursor
	- use del key to delete
	- back key to delete backwards
	- typing insert text at the cursor position
- to edit an existing file type emacs  $\leq$ name of the file $>$
- Exercise
	- edit the file arquivoMistério1.txt, changing the date in the first line to today's date
	- add at the end of the file a line with your name.

03/27/03 Prof. Alan Durham - IBI5011 Introd. à Comp. para Bioinformática - USP

#### Using Emacs: keyboard commands

- there are some keyboard commands you need to know
- we use the folowing abreviations
	- "C" is the "Control" key
	- "M" is the "Esc"key
	- "-" between two letters mean both have to be pressed simoutaniously
- Some basic commands
	- $-C-x$ ,  $C-s$  save the file
	- C-x, C-c exit Emacs
- Exercise:
	- save the new contents of you file
	- load file "arquivoMisterio2.txt", remove its first line, and save the result

#### Using Emacs: the minibuffer

- if you look at your screen you see a solid bar in the bottom of your page
- underneath this bar is the "minibuffer"
- the "minibuffer" is used for thecommunication between you and Emacs
	- emacs prints messages there
	- you type text that emacs needs to perform a command
	- you can type commands here
- Exercise:
	- try to save your file again, what does appear in the minibuffer?

#### Using Emacs: commands that use the minbuffer

- C-x C-w "save as" you type the new name in the minbuffer
- C-x C-f load a new file in Emacs
- C-s : search for a string
	- this search is incremental and goes as you search
	- typine C-s again will search for the next occurency of the same string
	- to go back to the editing, just press any arrow key
	- after you go back, typing C-s twice resumes the search
- if you use  $\langle \text{TAB} \rangle$  in the minibuffer, Emacs tries to complete the string for you
	- this does NOT work with search (C-s)
	- if there is more than one completion, emacs splits your editor in two, and list all options
	- choosing an option makes the choice window go away $\setminus$

03/27/03 Prof. Alan Durham - IBI5011 Introd. à Comp. para Bioinformática - USP

#### Exercício

- chame o emacs para sua cópia do arquivo arquivoMisterio1.txt
- salve o arquivo com o nome meuArquivoMisterio1.txt
- procure as tres primeiras ocorrëncas da palavra "ponto" e substiua por "indice"
- salve o resultado
- sem sair do Emacs, carrege o arquivo arquivoMisterio4.txt
- digite "Sao Paulo, 12 de marco".
- sem salver, tente sair do Emacs
	- O que acontece?

#### Some more Emacs Commands

- C-x 2 : splits the screen in two
- C-x o : move the cursor from one screen to the other
- all commands apply to the screen where the cursor is
- it is like having 2 Emacs running at the same time
- windows are independent

#### Exercise:

- load file "arquivoMisterio4.txt"
- split the sreen in two.
- type "Hello World!"
	- What happens?
- page down untill the end of the file
- load the file "arquivoMisterio3.txt"
	- now you have two files at the same ime
- go to the window that is showing file "arquivoMisterio4.txt" and save the contents under the name "result2.txt"

## Some Emacs Commands

- M-x shell  $==$  opens a shell
- M-x goto-line  $==>$  to to a specific line number
- M-x replace-string  $\Rightarrow$  replaces text
- M-x query-replace  $\Rightarrow$  substitute text, asking each time
- C-x  $s \Rightarrow$  save the file
- $\sim$  C-x w => "save as"
- $\bullet$  C-x k =  $\gt$  closes the "buffer", i.e. The file you are working in
- C- $x$  C- $f$  ===> reads a file
- $C-k \rightleftharpoons$  eliminates a line
- C-a ===> move cursor to beginning of line
- $\bullet$  C-e =  $\geq$  move cursor to end of line
- C-y ==> paste back what you deleted with C-k
- $\bullet$  C-d =  $\geq$  deletes next character
- $\Delta$  M-d = = > deletes next WORD.

03/27/03 Prof. Alan Durham - IBI5011 Introd. à Comp. para Bioinformática - USP